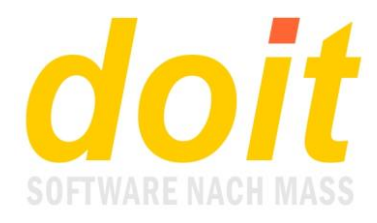

## **Anmeldungen via Homepage**

*Wie erleben TN die Anmeldung, wenn Sie auf der Homepage bei der ausgewählten Fortbildung auf "Anmeldung" geklickt haben?*

Diese Maske erscheint und wird im Idealfall (=Einrichtungsnummer liegt vor!) folgendermaßen ausgefüllt:

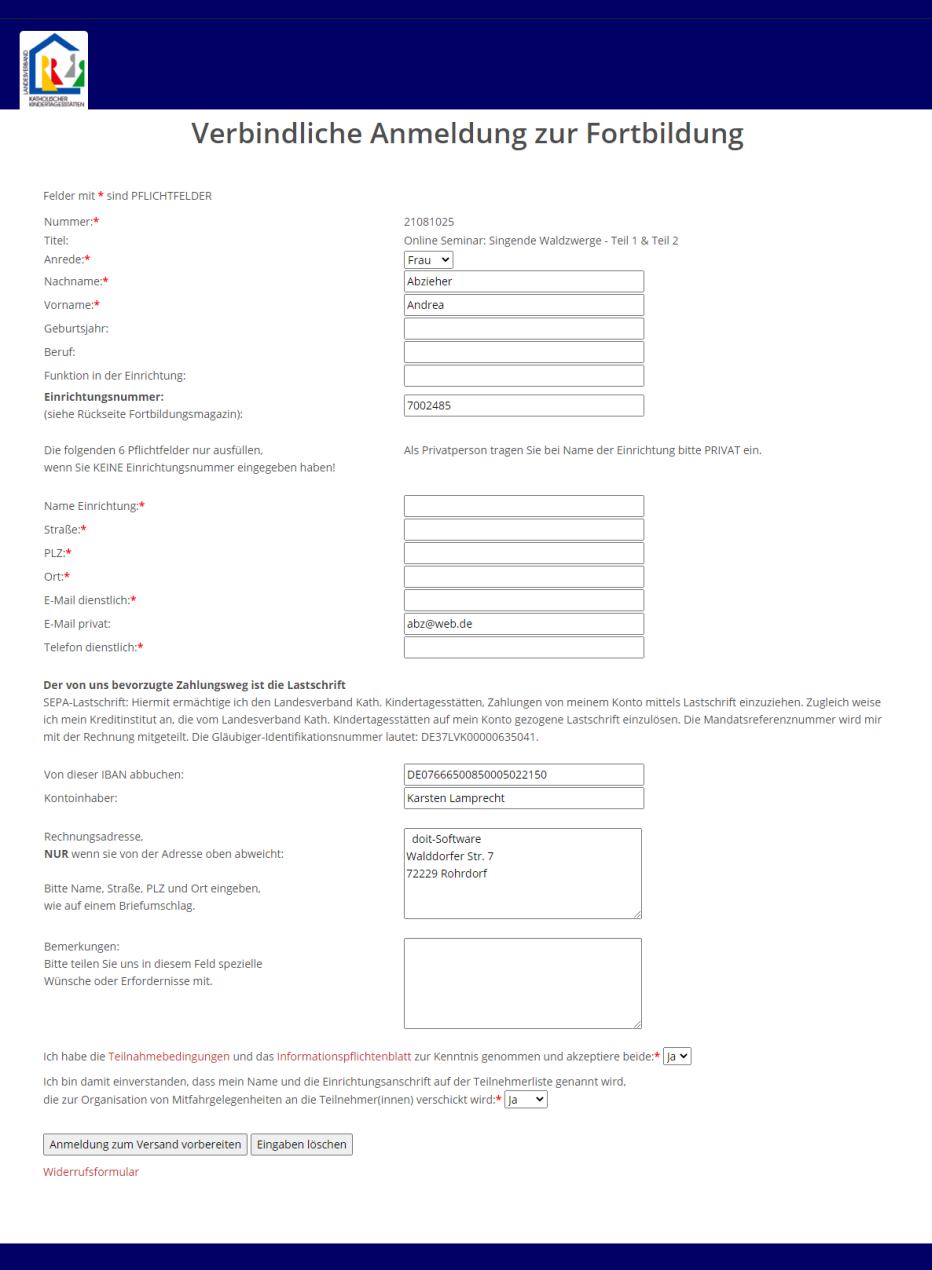

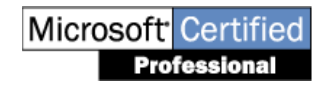

doit-SOFTWARE Fon (0 74 52) 30 98 E-Mail info@doitsoftware.de Internet: www.doitsoftware.de

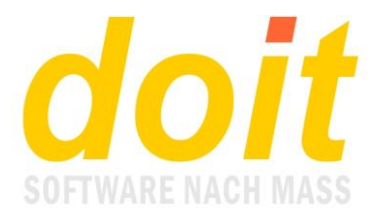

Die Angabe der Rechnungsadresse wird in diesem Beispiel gleich mit behandelt, die muss natürlich nicht sein.

Nach Klicken auf "Anmeldung zum Versand vorbereiten" erscheint diese Maske:

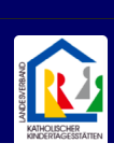

#### Anmeldedaten prüfen und abschicken

Bitte prüfen Sie nochmals Ihre Angaben und korrigieren Sie sie gegebenenfalls, bevor Sie unten auf ABSCHICKEN klicken!

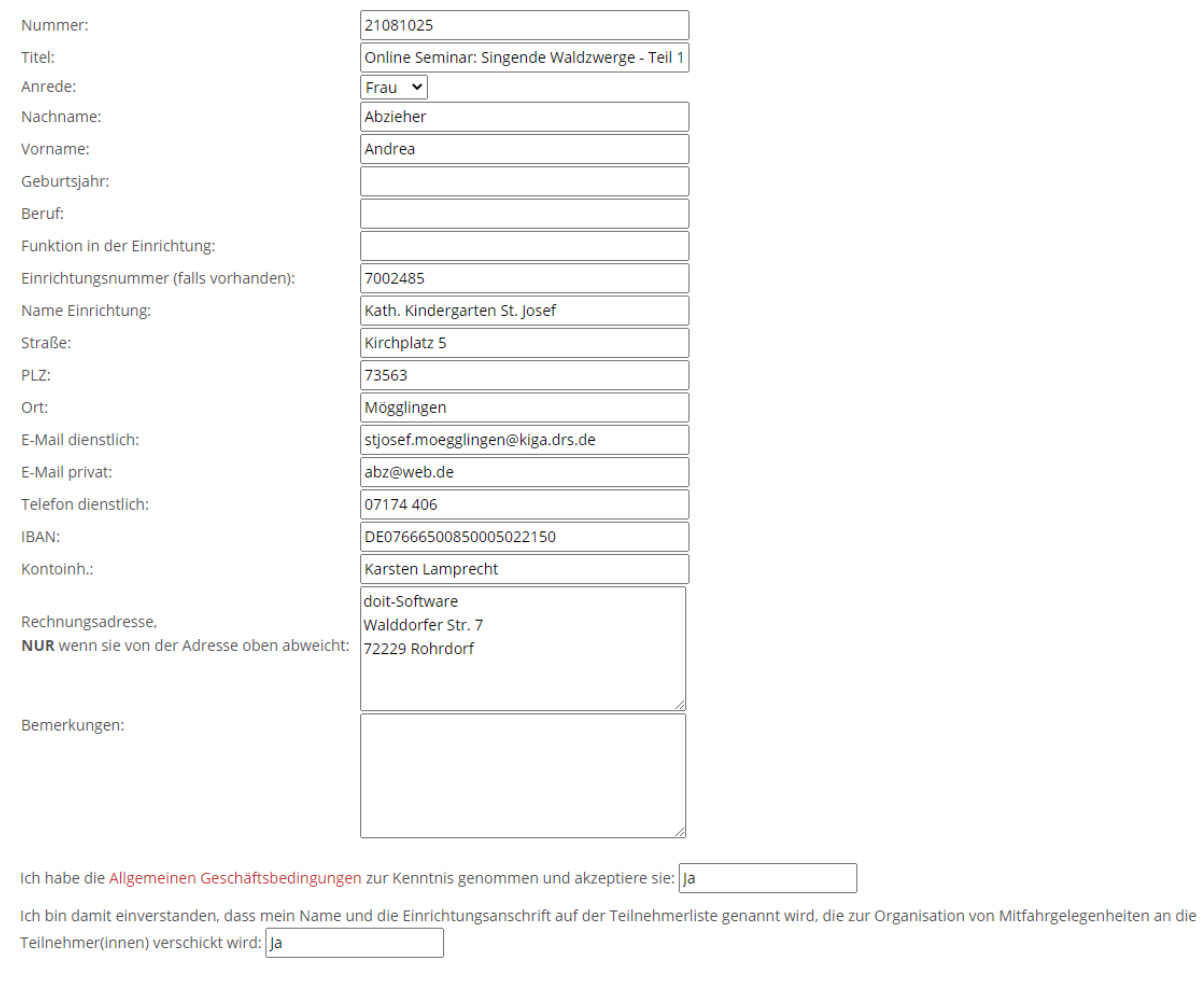

Anmeldung zur kostenpflichtigen Veranstaltung abschicken (Gebühr 108,00 €, davon für Unterkunft 0,00 €, für Verpflegung 0,00 €)

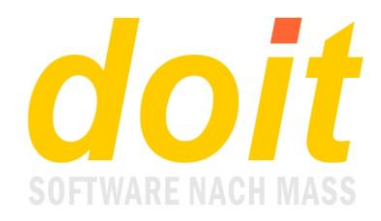

Nach Klicken auf "Anmeldung abschicken" erscheint diese Maske:

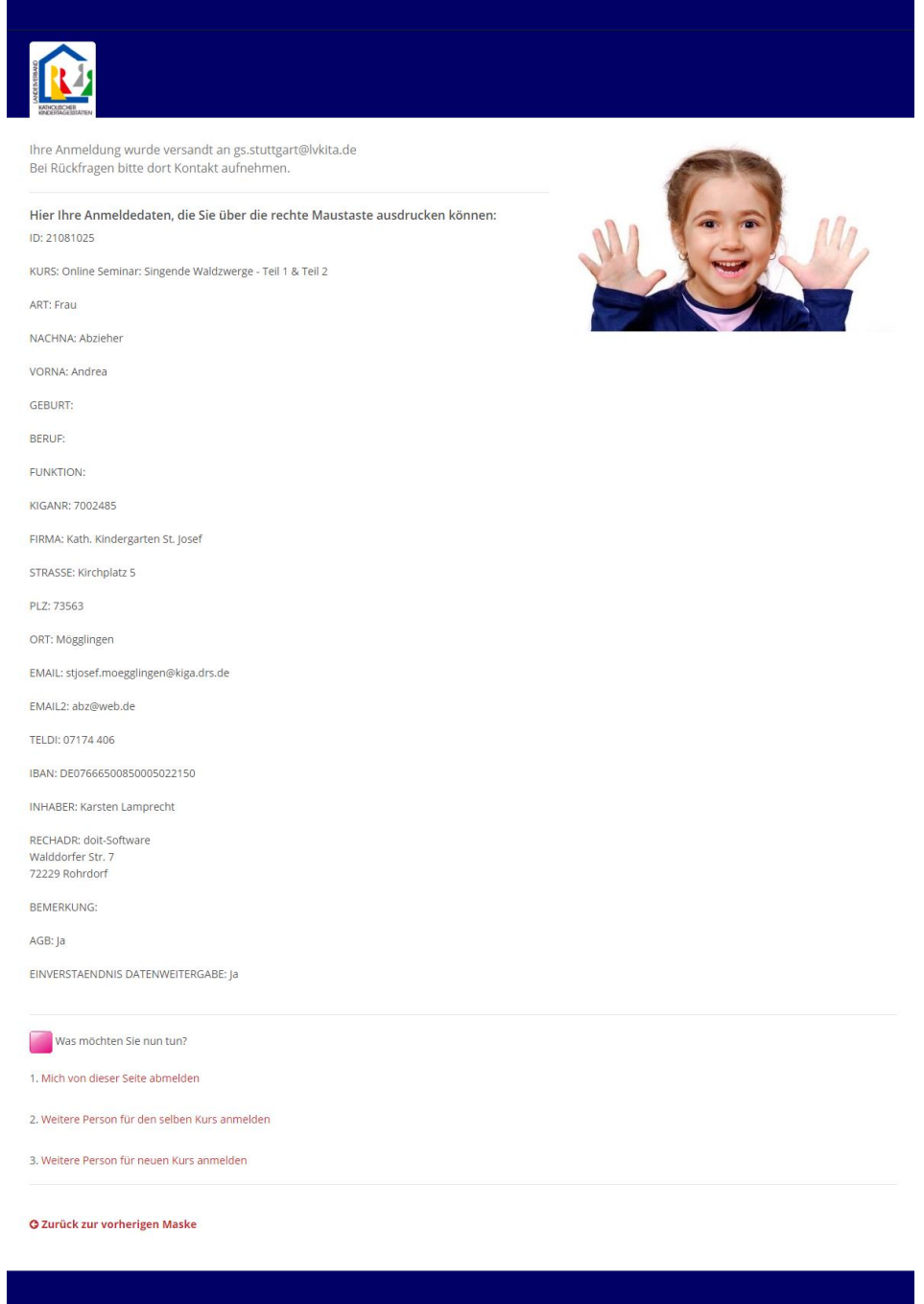

Parallel zu dieser Maske wird eine Mail an die angemeldete Person verschickt und zwar an die Dienstmailadresse. Die Mail hat diesen Aufbau (Sonderzeichen bitte ignorieren!):

Sehr geehrte Frau Abzieher, vielen Dank f=FCr Ihr Interesse an unserem Veranstaltungsprogramm.

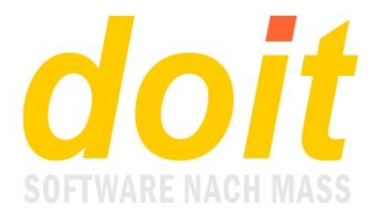

Wir best=E4tigen Ihnen hiermit den Eingang Ihrer Anmeldung f=FCr die Veranstaltung

Online Seminar: Singende Waldzwerge - Teil 1 & Teil 2

Sobald wir Ihnen mitteilen k=F6nnen, ob wir Ihre Anmeldung f=FCr die Veranstaltung ber=FCcksichtigen konnten, erhalten Sie von uns Nachricht.

Bei dieser Nachricht handelt es sich um eine automatisch erstellte Empfangsbest=E4tigung.Bitte antworten Sie deshalb NICHT an die Email-Adresse, unter der Sie diese Benachrichtigung erhalten haben.

Bei Nachfragen, Umbuchungen oder Stornierung der Veranstaltung wenden Sie sich bitte an:

gs.stuttgart@lvkita.de

```
Mit freundlichen Gr=FC=DFen
Ihr Team Seminarmanagement
beim Landesverband Katholischer Kindetagesst=E4tten
www.lvkita.de
```
#### *Hinweis: In diesen Text soll noch ein Link integriert werden, der die zur Fortbildung gehörende Rechnung liefert!*

Nun kann die TN drei Dinge tun, wie die folgende Abbildung zeigt:

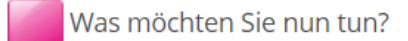

- 1. Mich von dieser Seite abmelden
- 2. Weitere Person für den selben Kurs anmelden
- 3. Weitere Person für neuen Kurs anmelden

#### Bei 1. landet sie auf der Startseite vom LVKITA.

Bei 2. landet sie in der vorherigen Maske, also bei "Anmeldung prüfen und abschicken". Hier kann sie durch bloßes Austauschen des Namens andere TN derselben Einrichtung anmelden. Sie kann auch die Kursnummer ändern, um sich selber für eine weitere Fortbildung anzumelden.

Bei 3. landet sie bei der Auflistung der aktuellen Fortbildungen auf der Homepage.

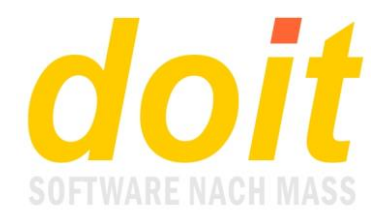

# **Hinter den Kulissen**

### *Wie wird die Anmeldung in doit verarbeitet?*

Sobald neue Anmeldungen erfolgt sind, werden diese in doit so angezeigt:

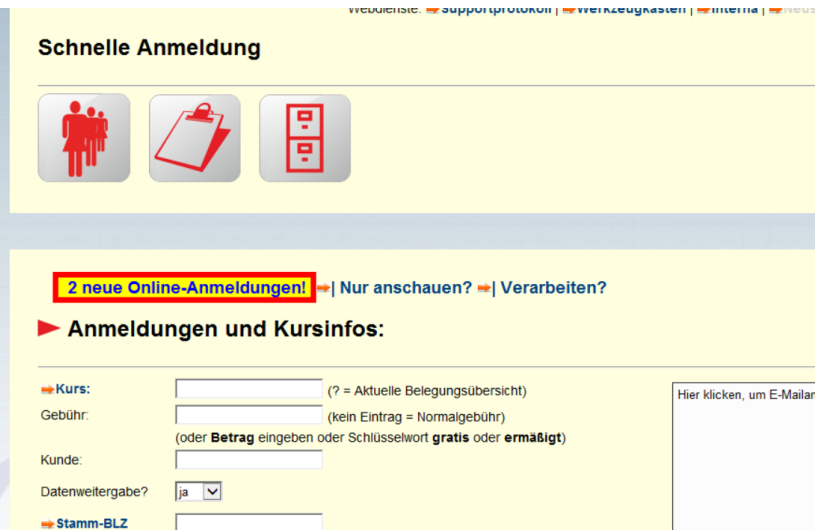

Sie können erstmal ignoriert oder nur angeschaut werden oder sie werden verarbeitet, durch Klicken auf den gleichnamigen Link. Folgende Maske erscheint:

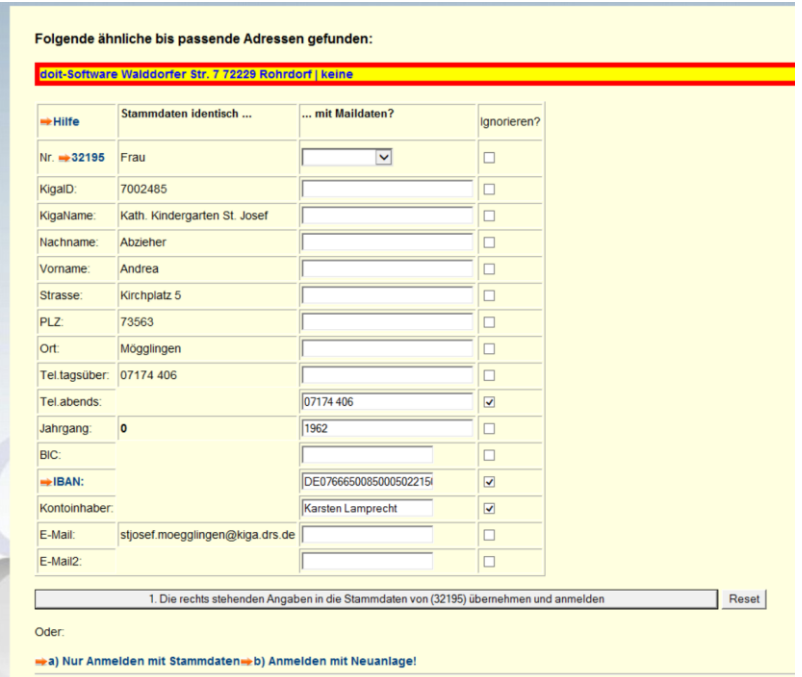

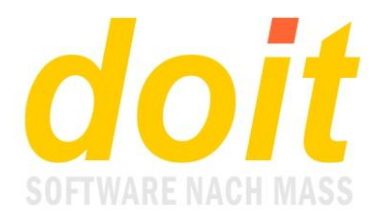

In dieser Maske (die auch mehrfach auftreten kann, wenn ähnliche Namen gefunden wurden!) klickt man im einfachsten Fall auf "Anmelden". Oft ist es jedoch nicht ganz so einfach.

Im gezeigten Beispiel sieht man oben einen leuchtenden Hinweis. Es sind die vom TN eingegebenen Daten bei Rechnungsadresse und Bemerkungen. Zuerst sieht man die Rechnungsadresse. Es folgt ein senkrechter Strich und dahinter steht die Bemerkung. Diese Bemerkung wird NICHT bei der Belegung im Kurs hinterlegt (die Rechnungsadresse natürlich schon!). Sie soll hier nur zur Kenntnis genommen werden. Wenn die Bemerkung sehr wichtig ist, kann sie in der Belegung über "mehr..." bei Hinweise hinterlegt werden.

Wichtig in der Maske ist auch die Spalte 3 mit dem Titel "Ignorieren?". Man sieht im Beispiel 3 Häkchen. Die Häkchen bewirken, dass die neu gelieferten Daten, die in Spalte 2 erscheinen, NICHT in die Stammdaten übernommen werden. Im Beispiel gilt dies für die Handynummer, weil diese schon im anderen Telefonfeld vorliegt. Es gilt außerdem für die Bankdaten, da in diesem Beispiel so getan wird, als ob die Zahlung ausnahmsweise so läuft. Wenn dem nicht so ist, müssen die Haken weg sein, damit die Bankdaten bei der Stammadresse dauerhaft hinterlegt werden.

Im gezeigten Beispiel wird einzig der Jahrgang als neues Datum dauerhaft übernommen.

Nach Klicken unten erscheint diese Maske:

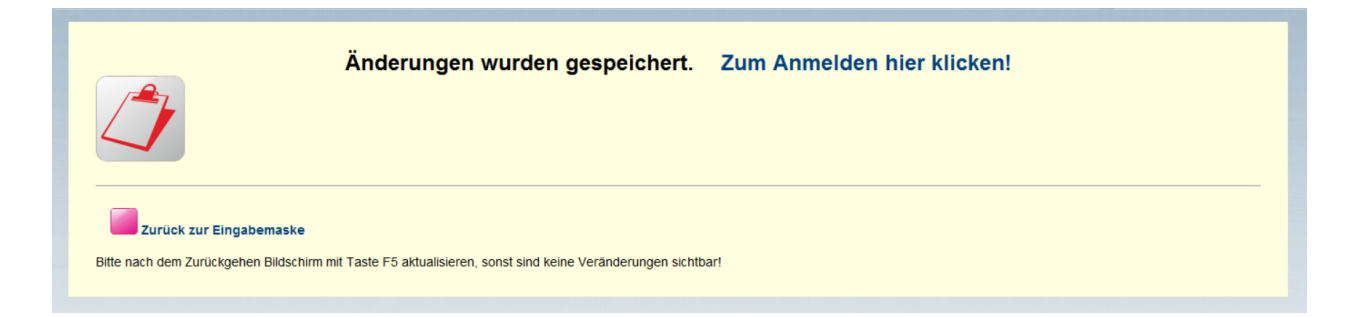

Man klickt auf den Link oder auf das Anmeldesymbol links. Die Anmeldemaske erscheint:

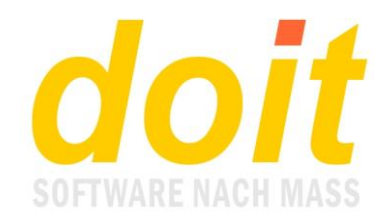

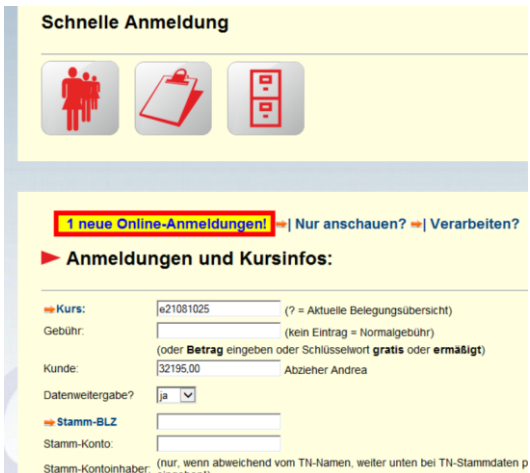

Die Maske ist fertig ausgefüllt und muss nur in der üblichen Art und Weise abgeschickt werden.

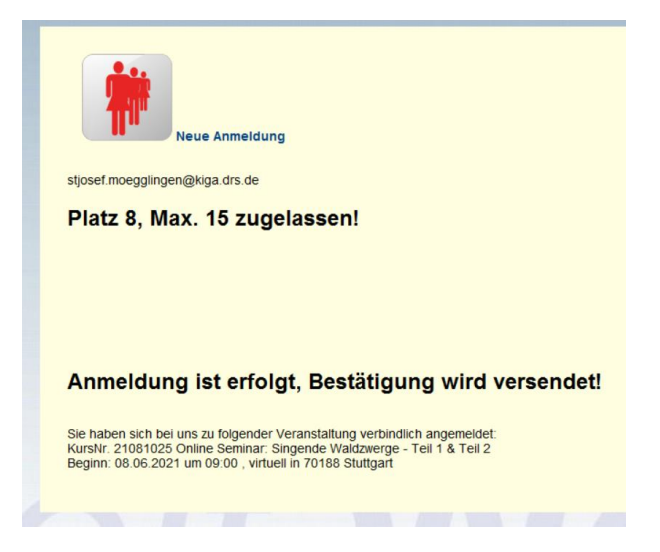

Die Rechnungsadresse ist bei der Belegung hinterlegt und kann über den Schalter "mehr..." geöffnet und ggf. geändert werden:

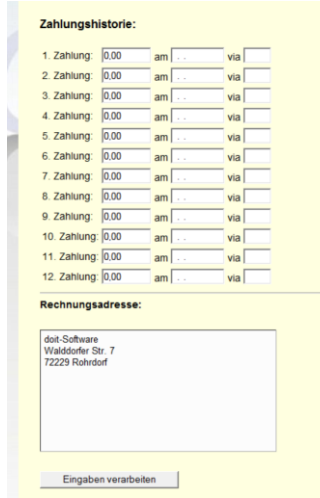